## Add RON Closing Provider LOB to Existing Org ID Quick Start Guide

Thank you for your interest in the MERS® Remote Online Notarization (RON) Video Storage solution, the mortgage industry's reliable, secure, long-term storage repository for the RON eClosing videos associated with mortgage loans registered on MERS® System and/or MERS® eRegistry. This *Quick Start Guide* provides you a roadmap on how to add the RON Closing Provider Line of Business (LOB) to your existing Org ID and prepare to make use of the MERS® RON Video Storage solution.

## Which Organizations need to become a MERS® RON Video Storage Member?

Your organization needs to become a MERS® RON Video Storage Member only if it provides remote online notarization services and intends to upload its eClosing videos to the RON Video Storage solution. Otherwise, your existing MERS® System membership allows it to retrieve the RON eClosing videos associated with your registered mortgage loans.

## How Does My Organization Become a MERS® RON Video Storage Member?

Follow these steps to become a MERS® RON Video Storage Member:

**MM MERS** 

- 1. Notify MERSCORP Holdings, Inc. of your organization's interest in using the RON Video Storage solution.
	- o Organizations that do not have an existing MERS® System membership submit a *[MERS](https://eapplication.mersinc.org/)® [eApplication](https://eapplication.mersinc.org/)* to MERSCORP Holdings. See the *Applying for MERS® [RON Video Storage](https://www.mersinc.org/publicdocs/RON_eApp_QSG.pdf)  [Membership Quick Start Guide](https://www.mersinc.org/publicdocs/RON_eApp_QSG.pdf)* for instructions.
	- o Organizations with an active MERS® System membership complete a *MERS® [Change Request](https://eforms.mersinc.org/submitter/member/CR)  [Form](https://eforms.mersinc.org/submitter/member/CR)* to request that the RON Closing Provider LOB be added to their Org ID. For instructions, see *[Adding RON Closing Provider LOB to an Existing Org ID](#page-1-0)* below.
- 2. Execute the *MERS® RON Video Storage Agreement* and submit it to MERSCORP Holdings. You will be sent this *Agreement* once MERSCORP Holdings begins processing your request.
- 3. Decide how your organization will interface with the RON Video Storage solution:
	- o If your organization will develop an XML API to programmatically transact with the RON Video Storage solution, download the *RON DTDs* and *Technical Integration Guide* from the MERS® Member website and provide these resources to your Development team.
	- o If your organization will use the MERS® System user interface to manually perform RON eClosing Video transactions, download the User Guide from the MERS® Member website and provide it to your users.
- 4. Fully test your XML API in our Training environment before promoting your code to Production.

Important: MERSCORP Holdings strongly recommends the following best practices when integrating your internal processes and infrastructure with the RON Video Storage solution:

- o Do not use Production data in the Training environment, and do not use test data in the Production environment.
- o Ensure your users are trained to perform RON Video Storage transactions before they begin submitting transactions in Production by testing in the *[Training](https://www.mersonlinetraining.org/)* environment.

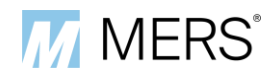

## <span id="page-1-0"></span>Adding RON Closing Provider LOB to an Existing Org ID

Perform the following steps to request the RON Closing Provider LOB for an existing MERS® System Org ID:

- 1. Log on to the MERS® Member website and access the *MERS® [Change Request Form](https://eforms.mersinc.org/submitter/member/CR)*.
- 2. Complete the *Submitter Information* page, then click Submit.

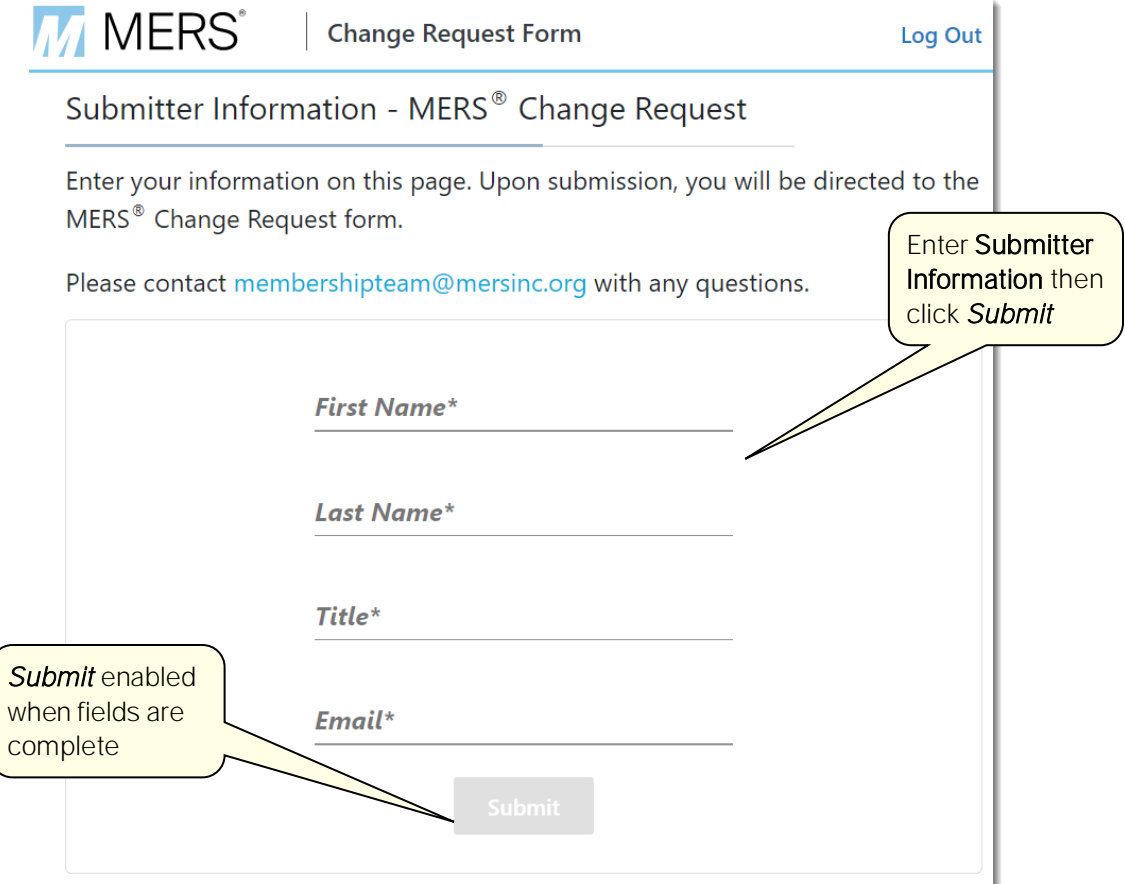

3. Answer the following questions on the *Questionnaire* page, then click *Continue*.

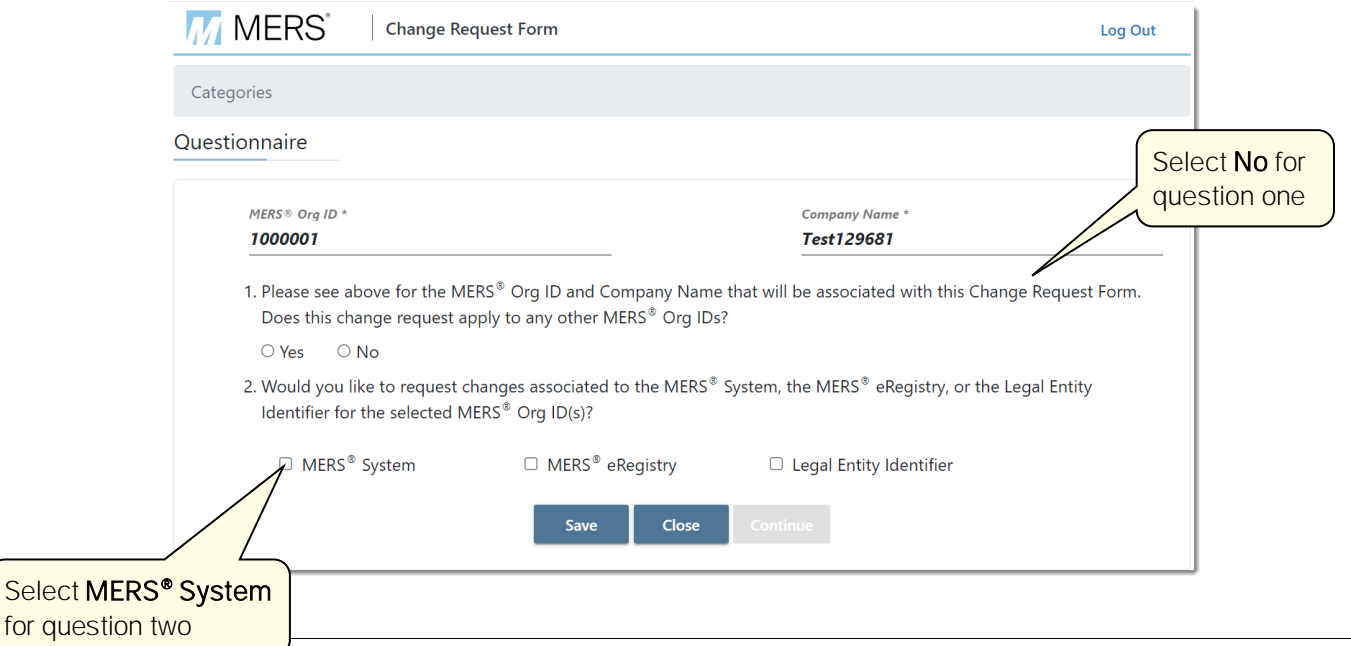

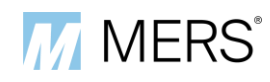

4. Respond No to the question about whether the requested change is the result of a merger.

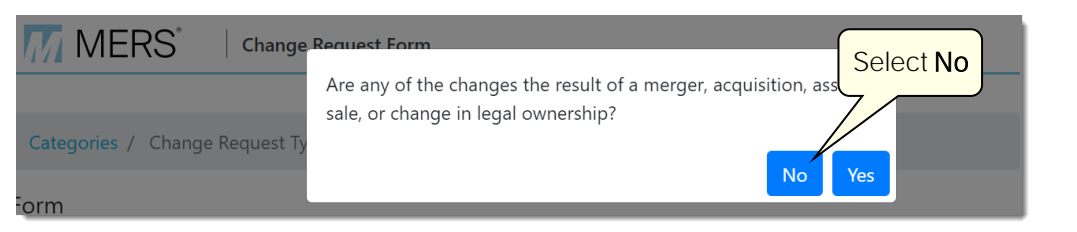

5. Complete the *Change Request Types* page.

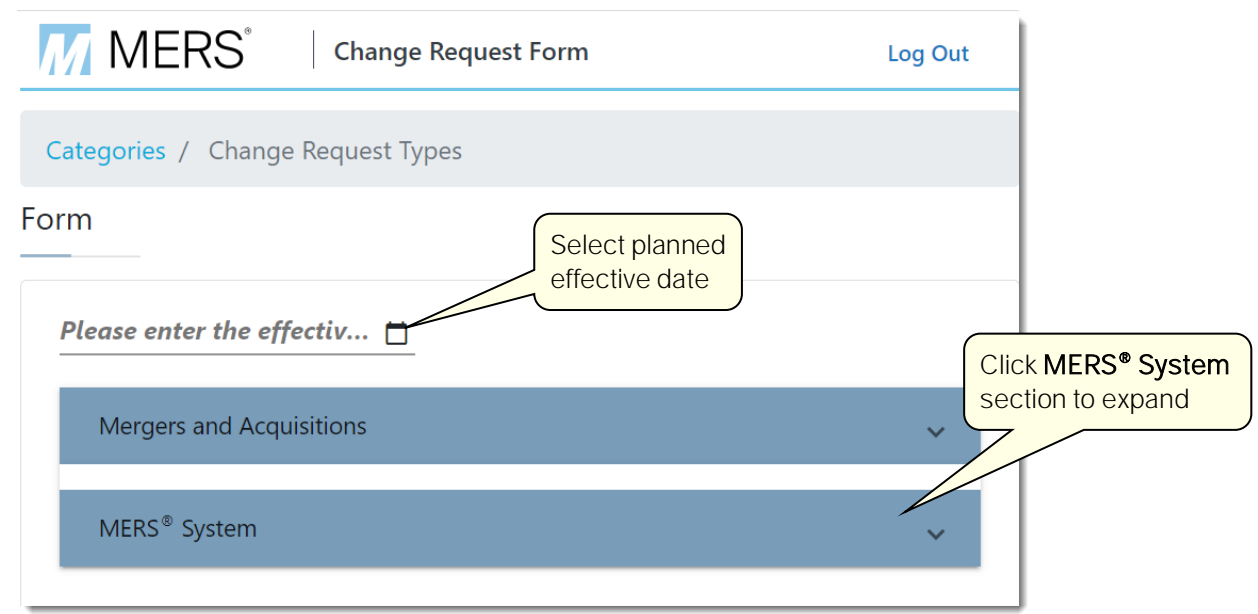

- a) Select the check box titled Request Change to MERS® System Profile Settings.
- b) In the Summary of Requested Changes field, enter the following text: "Add RON Closing Provider Line of Business".

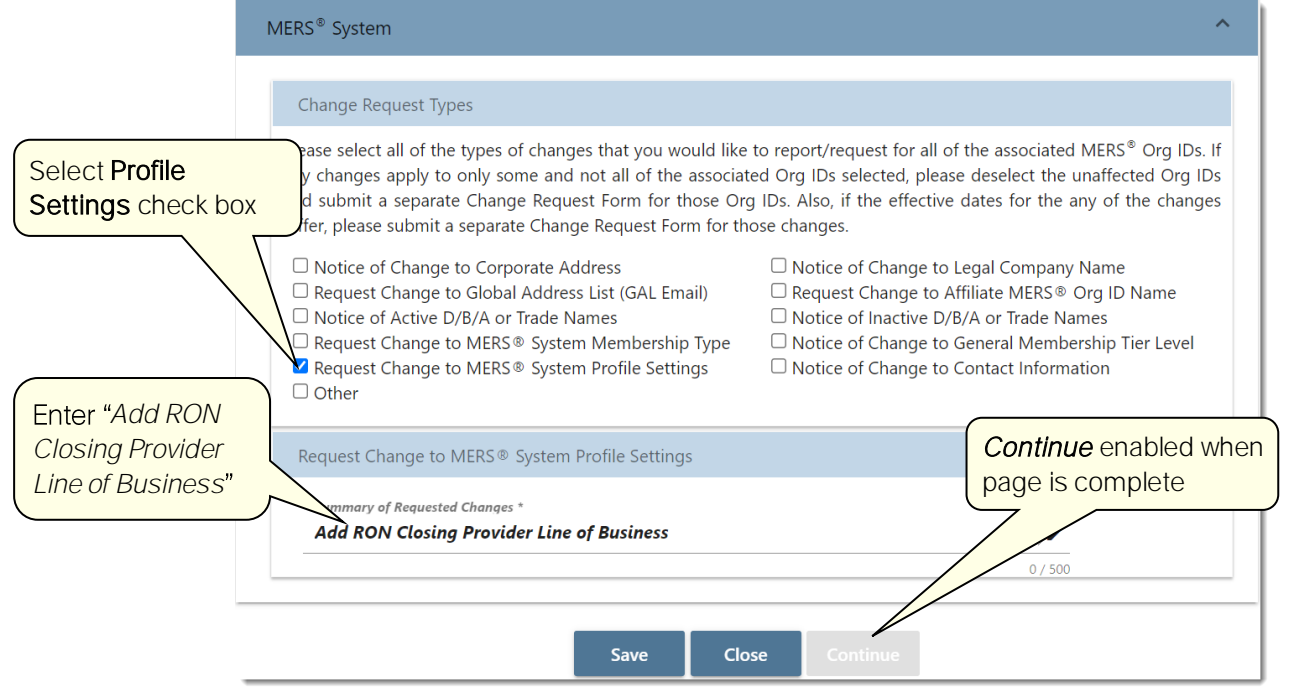

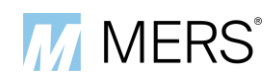

- 6. Read the attestation statement on the *Attestation* page.
	- o If you can attest to the statement, select the checkbox at the beginning of the attestation statement, complete the other fields on the page, then click *Submit* to send your *Change Request Form* to MERSCORP Holdings for processing.
	- o If you cannot attest to the statement, do not continue. Make the corrections necessary for you to be able to attest to the statement or have someone else in your organization submit the *Change Request Form* to MERSCORP Holdings for processing.

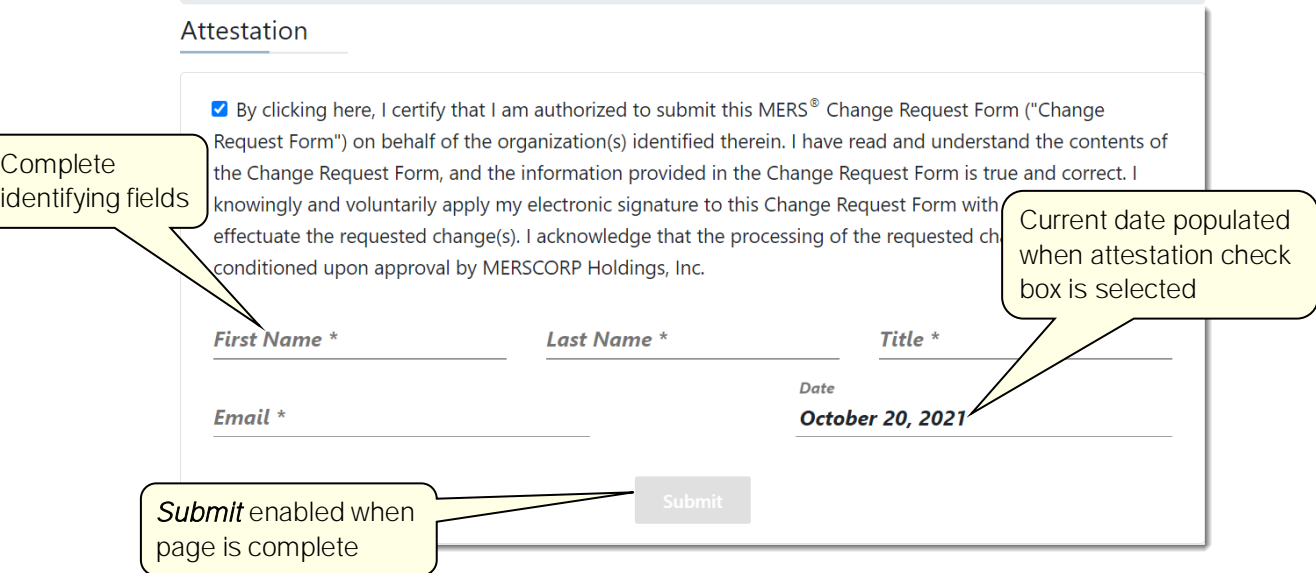

7. When processing your request, MERSCORP Holdings will send you a legal agreement that your organization must execute and return to complete your request.